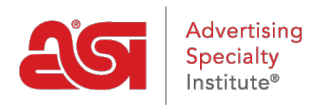

[Soporte de Producto](https://kb.asicentral.com/focus-win/es-ES/kb) > [ESP Websites](https://kb.asicentral.com/focus-win/es-ES/kb/esp-websites) > [Manage Site Content](https://kb.asicentral.com/focus-win/es-ES/kb/manage-site-content) > [Sitios web de ESP -](https://kb.asicentral.com/focus-win/es-ES/kb/articles/esp-websites-website-settings) [Configuración del sitio web](https://kb.asicentral.com/focus-win/es-ES/kb/articles/esp-websites-website-settings)

## Sitios web de ESP - Configuración del sitio web

Tamika C - 2024-03-06 - [Manage Site Content](https://kb.asicentral.com/focus-win/es-ES/kb/manage-site-content)

La sección Configuración del sitio web le permite establecer valores predeterminados para su sitio, controlar la información que se muestra e incluso crear una contraseña del sitio.

Después de iniciar sesión en el administrador del sitio web de ESP, localice su sitio y haga clic en el botón Editar sitio.

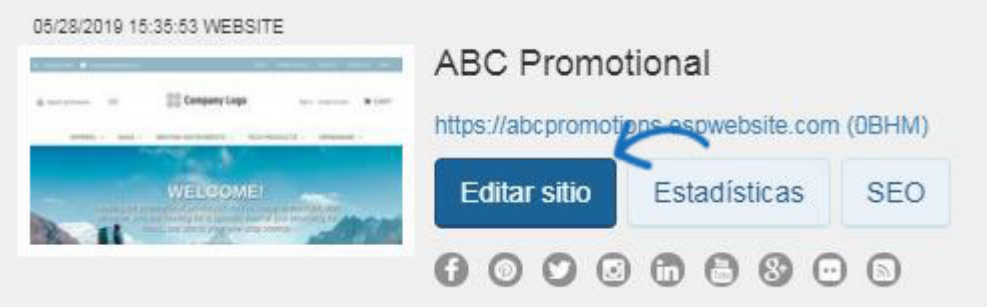

Haga clic en el botón más para expandir el área Configuración del sitio web y luego haga su selección.

*Nota:* Para cerrar el menú, haga clic en el botón menos.

Las opciones de la sección Configuración del sitio web incluyen:

## **Resumen del sitio**

En esta sección, puede ver el título del sitio web de ESP, el dominio, el idioma, el análisis, el estado, el tipo y la última fecha de publicación.

## Resumen del sitio

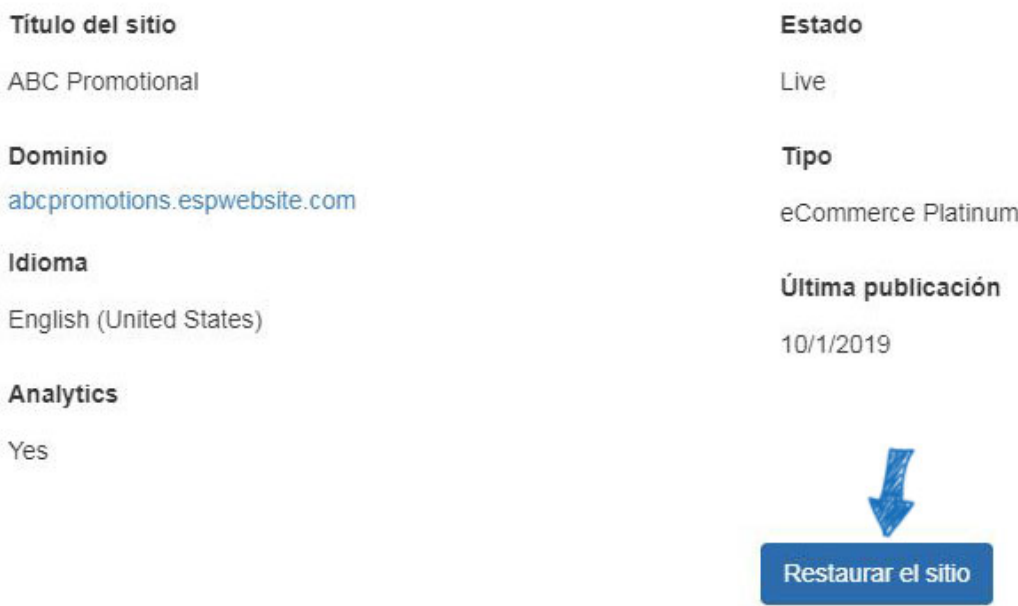

Si desea restaurar su sitio a su configuración predeterminada, haga clic en el botón "Restablecer sitio".

*Nota:* Restablecer el sitio no afecta a las imágenes o el contenido guardados.

## **Información del sitio**

En la sección Información del sitio, hay dos secciones: Configurar su sitio e Introducir la información de su empresa.

## **Configurar su sitio**

Edite la información de su sitio, incluyendo; nombre, correo electrónico y nombre y título del propietario. Marque la casilla Mostrar en mi sitio para mostrar esta información en su sitio.

## Información del sitio

## Configurar su sitio

## Título del sitio

**ABC Promotional** 

## Correo electrónico del sitio

espuser@asicentral.com

## Nombre del propietario del sitio

Título del propietario del sitio

John Doe

President

¿Mostrar en mi sitio?

Guardar

Después de realizar cambios en esta sección, haga clic en el botón Guardar.

## **Ingrese la información de su empresa**

Introduzca la información de su empresa, como el nombre, la dirección y la información de contacto de su empresa. Utilice las casillas de verificación para seleccionar la información que desea mostrar en vivo en su sitio.

Ingrese la información de su compañía

Ingrese la información de contacto principal de su compañía, incluyendo el nombre de su empresa, la dirección postal, el número de teléfono y la dirección de correo electrónico. También puede elegir si desea o no mostrar algún dato de esta información en su Sitio Web.

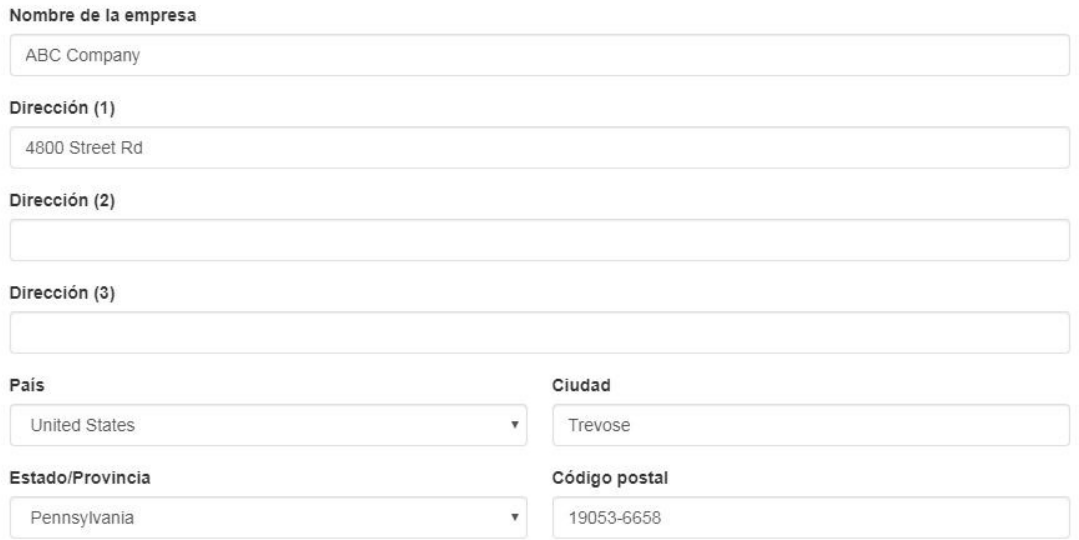

■ Mostrar la información de la dirección de mi compañía en mi sitio web.

Debe introducir un número de teléfono y un correo electrónico, incluso si decide no mostrarlos en su sitio.

### Número de teléfono de la compañía

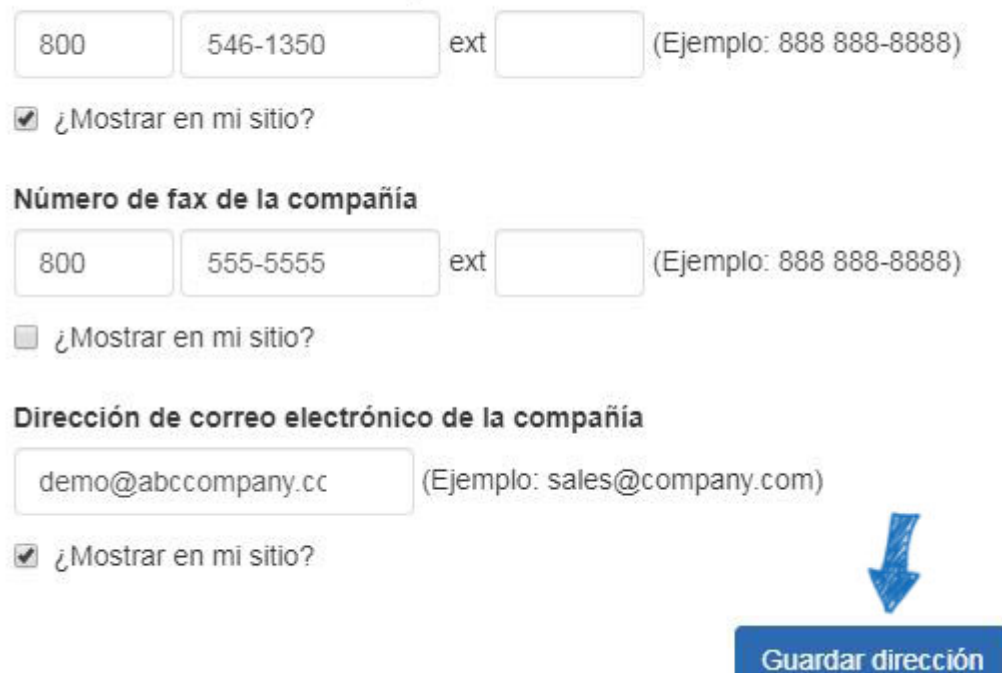

Cuando haya terminado de realizar cambios, haga clic en el botón Guardar dirección en esta área.

Para publicar los cambios, haga clic en el vínculo Realizar cambios en vivo.

## **Opciones de visualización**

En el área Opciones de visualización, puede utilizar las casillas de verificación para seleccionar la información que desea que se haya mostrado en su sitio web de ESP.

Para mostrar productos en función del país al que se pueden enviar, utilice la opción Mercados para seleccionar EE. UU., Canadá o Todos los mercados.

# **ABC Promotional**

https://abcpromotions.espwebsite.com (0BHM)

Para obtener mayor información sobre cómo gestionar su publicidad, haga clic aquí. - Sí

## Mercado

Países adonde se pueden enviar los productos

© EUA © Canadá O Todos los mercados

Utilice la sección de idioma para seleccionar si desea que su sitio esté disponible en español

y/o francés. Compruebe los idiomas que desea ofrecer, haga clic en Guardar y, a continuación, haga clic en el enlace Realizar cambios en vivo.

## Language

Mostrar opciones

codificados

Enable Multi-Language Support on your site.

● French ● Spanish

Cuando los visitantes vean su sitio, podrán seleccionar el idioma en un menú desplegable en la esquina superior derecha. Toda la información de su sitio, incluida la información del producto y el proceso de pago, se mostrará en el idioma seleccionado.

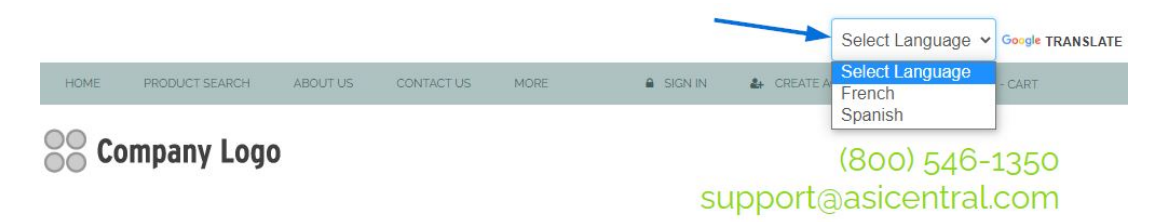

Puede usar el menú desplegable Ordenación predeterminada para cambiar la forma en que se ordenan los resultados de la búsqueda en su sitio. Puede seleccionar Mejor coincidencia, Precio: Bajo a Alto o Precio: Alto a Bajo en el menú desplegable.

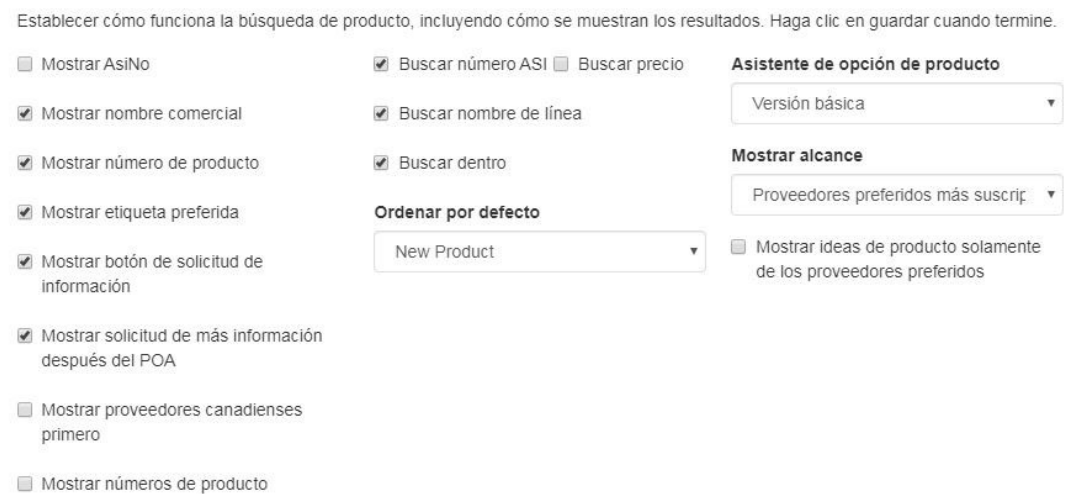

El menú desplegable Asistente de opciones de producto para seleccionar si desea utilizar la versión básica o omitir esta opción (se recomienda que si el carro de la compra está habilitado, utilice la versión básica).

La sección Control de contenido le permite controlar qué producto aparece en su sitio. De forma predeterminada, la casilla de verificación "Mostrar todos los productos" está seleccionada. Si no desea mostrar todos los productos en su sitio, utilice las opciones disponibles para realizar sus selecciones. Por ejemplo, si solo desea mostrar los productos que se fabrican en EE. UU., desactive la casilla "Mostrar todos los productos", vaya a la

columna Mostrar solo productos y seleccione "Que están hechos en los EE. UU.". Puede comprobar varias opciones si es necesario.

#### Mostrar todos los productos

### Control de contenido

Esto controlará cuáles productos están en su página. Usted puede seleccionar una o varias opciones para reducir los resultados de búsqueda que verán sus usuarios.

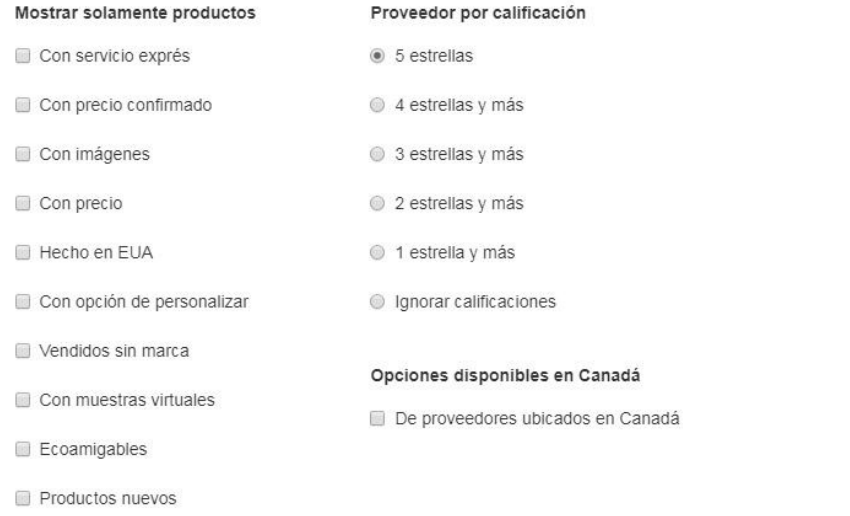

Cuando haya terminado de seleccionar las opciones de visualización y la configuración del control de contenido, haga clic en el botón Guardar y, a continuación, haga clic en el vínculo Realizar cambios en vivo.

## **Dominios**

Cuando usted compra un sitio web de ESP o una tienda de la empresa, el dominio proporcionado terminará en ".espwebsite.com" (para los sitios web de ESP) y ".logoshop.com" (para las tiendas de la empresa). Todos los dominios proporcionados en el administrador de los sitios web ESP tienen un certificado SSL. Para agregar un dominio espwebsite o logoshop, haga clic en el botón Agregar dominio.

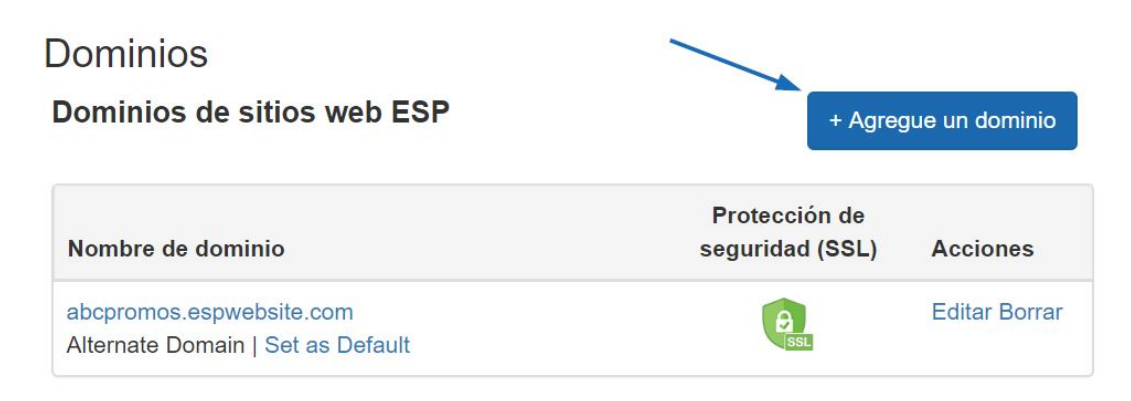

Si tiene un nombre de dominio personalizado, puede redirigirlo a su sitio web de ESP o tienda de la empresa.

Para agregar un nombre de dominio, haga clic en el botón "Agregar nueva dirección de sitio web ESP o dominio personalizado". A continuación, escriba su nuevo nombre de dominio en el campo y haga clic en el botón Guardar.

Si tienes varios dominios que apuntan a la misma página, a menos que se designe una URL específica como la página predeterminada, Google seleccionará qué URL mostrar en las consultas de búsqueda, lo que puede afectar al SEO de tu sitio. Por ejemplo, si tenías dos URL para tu sitio web: www.companypage.com/espwebsite y www.companypage.espwebsite.com, pero no especificas una página predeterminada, Google alternará entre las dos URL, lo que significa que el tráfico SEO de tu sitio se dividirá y el peso adecuado no se aplicará a la clasificación. Por selección de un valor predeterminado, Google se dirigirá a una sola URL, lo que permite una identificación adecuada de su sitio para fines SEO.

## **Redirija su dominio**

Si ha seleccionado utilizar un dominio personalizado, no es necesario escribir "www." Simplemente escriba el nombre de dominio , por ejemplo: ABCpromo.com.

Tendrá según la opción «redirección» para que apunte su dominio personalizado a su sitio web de ESP. Póngase en contacto con el host de su dominio (GoDaddy, Network Solutions, etc.) y p.) y pónquelos a redirigir el nombre de dominio señalando el registro A a la dirección IP proporcionada (**199.0.184.165** ). Puede redirigir hasta cuatro (4) nombres de dominio.

 $\times$ 

Agregue un dominio personalizado

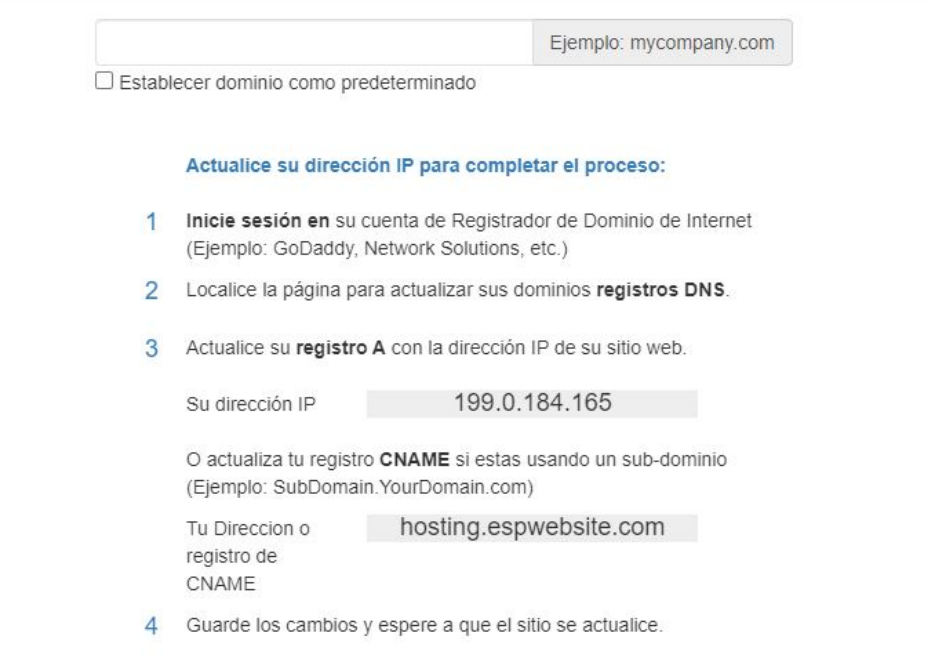

También en la sección Dominios, puede comprar un [certificado SSL](https://kb.asicentral.com/kb/articles/1437) para su dominio personalizado.

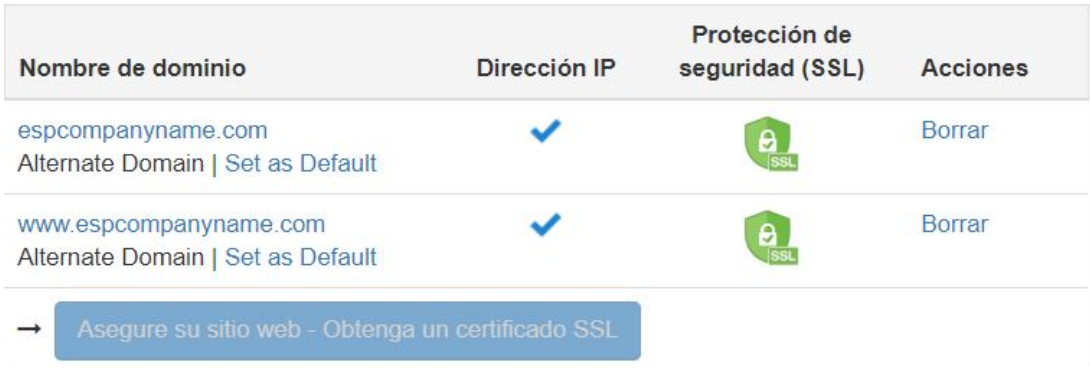

## **301 Redirecciones**

El uso de redirecciones 301 es importante para garantizar que la información de clasificación SEO para las páginas se mantenga al mover páginas de un sitio antiguo a su nuevo sitio web ESP. Mediante el uso de redirecciones 301; en lugar de simplemente recrear la información de la página en su sitio web ESP, se conservará el peso SEO y la clasificación de Google para la página web.

Para establecer una redirección 301, inicie sesión en el administrador de sitios web de ESP y haga clic en Editar sitio para el sitio web de ESP o la tienda de la empresa. Vaya a la sección Configuración de sitios web y seleccione 301 redirecciones.

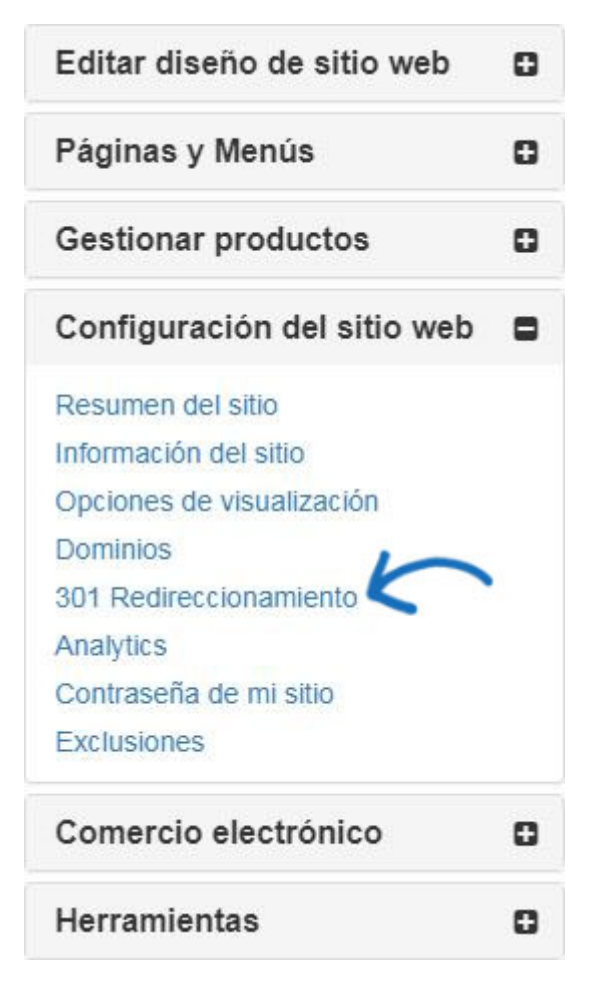

Para introducir una redirección 301, haga clic en el botón Agregar redirección y escriba la URL de la página original y la nueva URL de página.

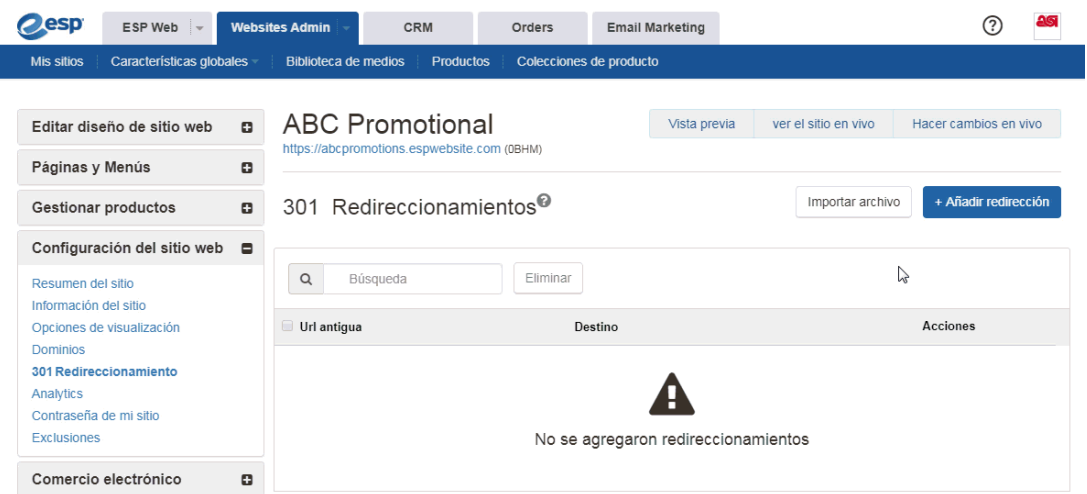

Si tiene una gran cantidad de páginas para redirigir, puede utilizar el botón Importar archivo. Antes de importar el archivo .csv, es importante asegurarse de que la información está en el formato óptimo. En el archivo, la columna A debe enumerar la extensión de url de la página anterior en este formato: "'oldpageextensionname''. No incluya la URL completa ni el final (por ejemplo: .html, .asp, etc.). La columna B debe enumerar el nombre de la página del sitio web de ESP o de la tienda de la empresa en el mismo formato. No incluya encabezados de columna.

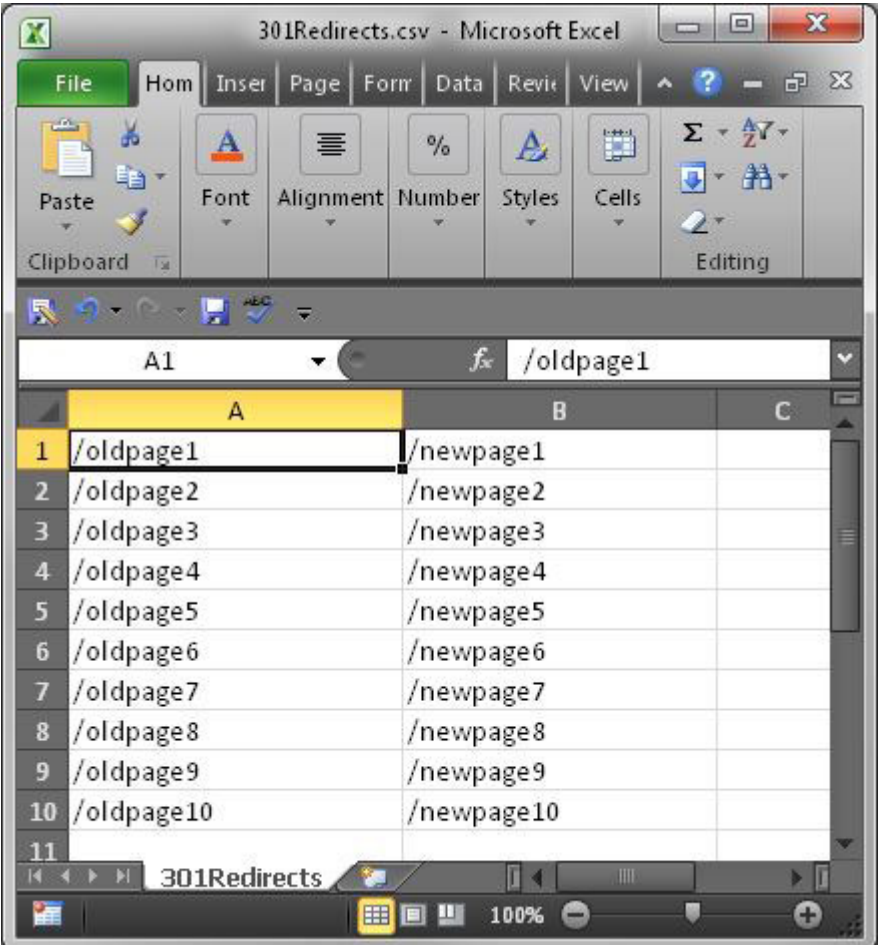

Una vez que haya terminado de preparar el archivo, haga clic en el botón Importar archivo. Examine el equipo para localizar el archivo, selecciónelo y, a continuación, haga clic en el

botón Abrir. A continuación, haga clic en Importar. Se mostrarán las redirecciones 301 recién importadas.

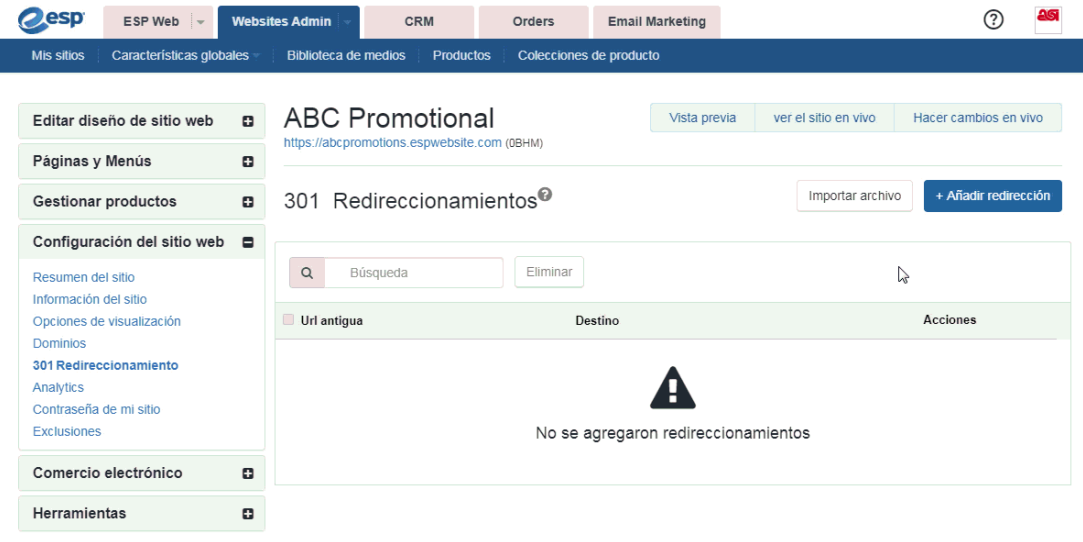

### **Analytics**

En la sección Análisis, puede habilitar Google Tag Manager y Google Analytics.

Si tiene una cuenta de Google<sup>®</sup> Tag Manager y desea vincularla a su sitio web de ESP o tienda de la empresa, puede hacerlo marcando la casilla "Habilitar el servicio De Google Tag Manager" y, a continuación, introduciendo el ID de contenedor en el cuadro disponible.

Google Gestor de Etiquetas

Gestor de etiquetas de Google permite el uso de todas las etiquetas y tiene plantillas llave en mano faciles de utilizar para un rango amplio de etiquetas de Google y de terceros - para aplicaciones web y móviles. Los comerciantes pueden agregar o cambiar sus propias etiquetas según como sea necesario y poner en marcha una campaña en tan solo unos clicks.

Habilitar el administrador de etiquetas de Google

ID del contenedor

Si no tienes una cuenta de [Google Tag](https://support.google.com/tagmanager/answer/6102821?hl=en) Manager, puedes [crear una](https://tagmanager.google.com/#/admin/accounts/create) de forma gratuita.

Si tiene una cuenta de Google<sup>®</sup> Analytics y desea vincularla a su sitio web de ESP o tienda de la empresa, puede hacerlo en Analytics son de la configuración del sitio web. Marque la opción "Habilitar el servicio de Google Analytics" e introduzca su número de cuenta. A continuación, haga clic en Guardar y, a continuación, haga clic en el enlace Realizar cambios en vivo.

#### Analytics

Habilitar Google Analytics para recopilar estadísticas de visitantes del sitio, es decir, informes de visitas. Esta información es invaluable para crear un sitio web eficaz que satisfaga las necesidades de sus clientes. Vaya a la Ayuda para obtener más información sobre este tema. Haga clic en Guardar cuando haya finalizado.

Habilitar el servicio de Google Analytics

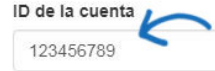

Active el Comercio Electrónico y el Comercio Electrónico Mejorado desde su cuenta de Google Analytics. Ayuda

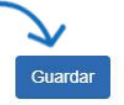

Si no tiene una cuenta de [Google](https://www.google.com/analytics/) Analytics, puede crear una haciendo clic en el botón

"Crear una cuenta" en la página de inicio de Google<sup>®</sup> Analytics.

## **Contraseña de mi sitio**

Usted puede proteger su sitio con contraseña mediante:

- Marcando la casilla "Habilitar protección con contraseña".
- Introducir texto en el cuadro "Texto de solicitud de contraseña".
- Escriba la contraseña de su sitio en el cuadro de contraseña.

Cuando haya terminado, haga clic en Guardar y, a continuación, haga clic en el vínculo Realizar cambios en vivo.

#### Contraseña de mi sitio

Habilite esta función si desea que los visitantes introduzcan una contraseña antes de ver el sitio. Esta función es útil para los casos de Tiendas Corporativas que están destinadas a una audiencia privada.

Habilitar la protección con contraseña:

#### Texto de solicitud de contraseña

This site requires a password to access. Please enter the password your administrator provided you.

Contraseña

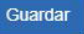

## **Exclusiones**

Las listas de exclusiones le permiten eliminar productos, categorías e incluso proveedores específicos de su sitio web de ESP o tienda de la empresa. Para crear una lista, vaya al menú desplegable Características globales y seleccione Listas de exclusión.

Después de crear una lista de exclusión, puede aplicarla a su sitio mediante la opción Exclusiones del área Configuración del sitio web.

En esta área, puede:

Haga clic en una lista individual o mantenga presionada la tecla CTRL para seleccionar varias listas y, a continuación, use las flechas apuntando a la derecha para agregarlas al cuadro Lista seleccionada.

- Utilice las flechas apuntando doble derecha para agregar todas las listas disponibles al cuadro Lista seleccionada.
- Haga clic en una lista individual o mantenga presionada la tecla CTRL para seleccionar varias listas en las listas seleccionadas y, a continuación, utilice las flechas apuntando a la izquierda para quitarlas del cuadro Lista seleccionada.
- Utilice las flechas apuntando doble izquierdas para eliminar todas las listas seleccionadas.

#### Exclusiones

#### Exclusiones

Para suprimir productos de este sitio web, mueva el conjunto de productos a eliminar desde la lista de la izquierda a la lista de la derecha, resaltando y usando los botones de flecha. Luego haga clic en Guardar.

Debido a que las Ids. de los productos pueden cambiar en cualquier momento, estas listas deben revisarse y mantenerse con regularidad.

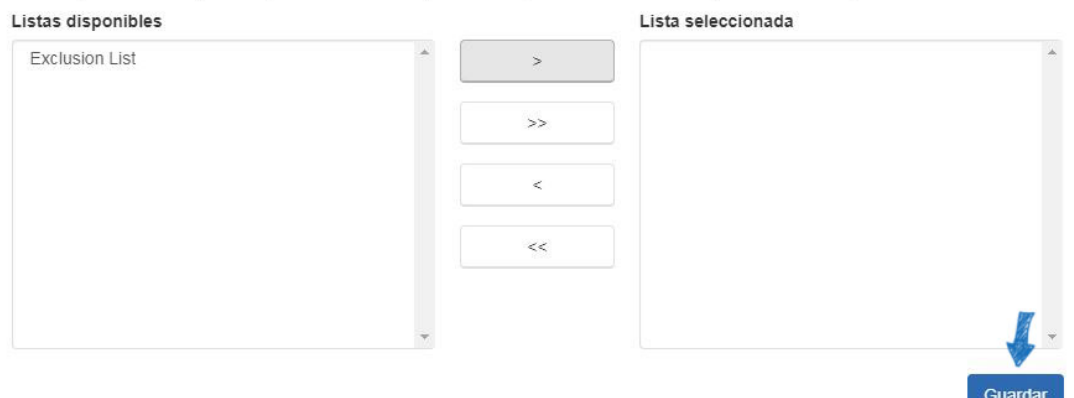

Haga clic en el botón Guardar cuando haya terminado. Haga clic en Realizar cambios en vivo para publicar estos cambios.

#### **Control de categorías**

ESP Websites le permite limitar las categorías de su sitio. Al igual que con las listas de productos, haga clic en una categoría de las opciones de la izquierda y luego haga clic en la flecha única para moverla a la lista excluida.

*Nota:* Un producto que aparece en varias categorías y una de las categorías vinculadas al producto se establece como excluido de nuestro sitio, ese producto no aparecerá en categorías relacionadas.

#### Control de categoría

Esta sección le permite controlar qué categorías aparecen en su sitio web. Todas las categorías se muestran por defecto. Para excluir una, selecciónela desde la lista "incluidas" de la izquierda. Haga clic en el primer botón de flecha en el centro y la categoría se moverá a la lista "Excluidos" de la derecha. Haga clic en el botón azul "Guardar".

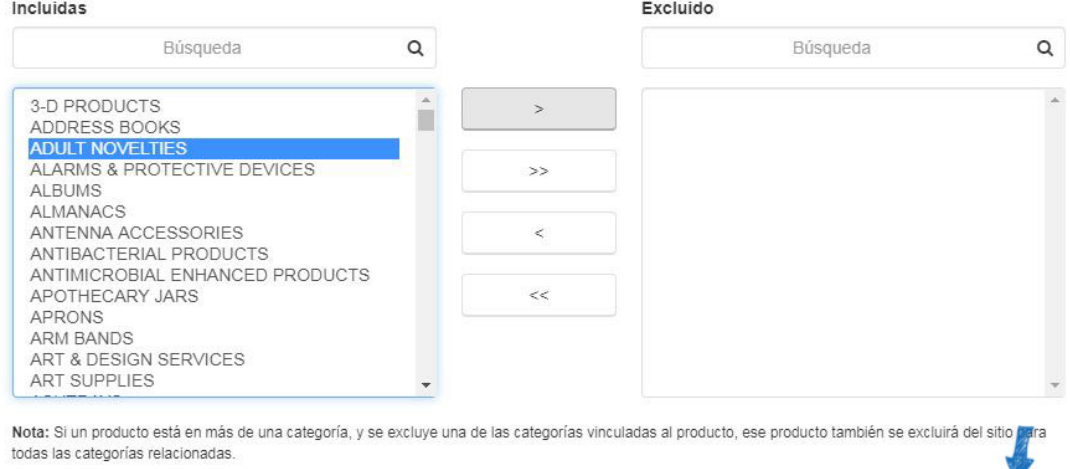

Haga clic en el botón Guardar cuando haya terminado. Haga clic en Realizar cambios en vivo para publicar estos cambios.

Guardar

### **Control de proveedores**

ESP Websites le permite limitar los proveedores que se muestran en su sitio. En el cuadro Excluir una empresa, comience a escribir un nombre de proveedor o un número ASI. Los resultados coincidentes aparecerán a continuación y podemos hacer clic en el botón "Añadir a la lista excluida".

Para eliminar un proveedor de la lista excluida, mantenga el puntero sobre la lista de proveedores y, a continuación, haga clic en el botón "Eliminar de la lista excluida".

#### Control de proveedores

Esta sección le permite controlar qué proveedores aparecen en su sitio web. Por defecto, se muestran todos los proveedores. Si desea excluir a uno, escriba el nombre del proveedor en el cuadro gris; haga clic en el botón azul "Agregar a la lista de excluidos" y luego haga clic en el botón azul "Guardar". El botón Guardar solo se aplicará a la sección Exclusión de proveedores.

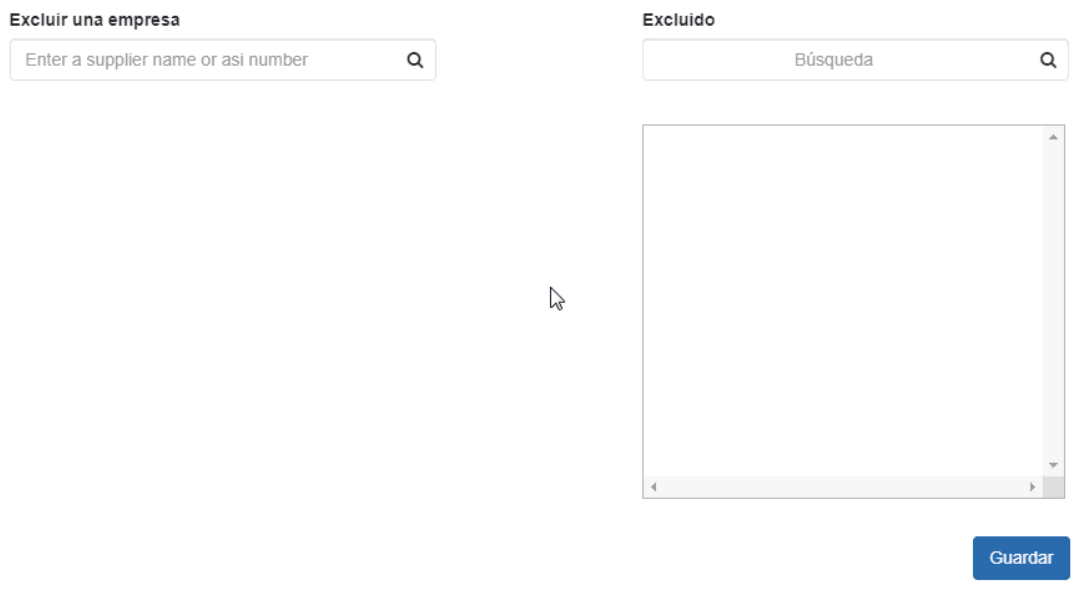

Haga clic en el botón Guardar cuando haya terminado. Haga clic en Realizar cambios en vivo para publicar estos cambios.